## **(아래 그림 참조)**

## **3. "공과금" 클릭 "지방세/등록금"에서 "등록금조회/납부" 클릭**

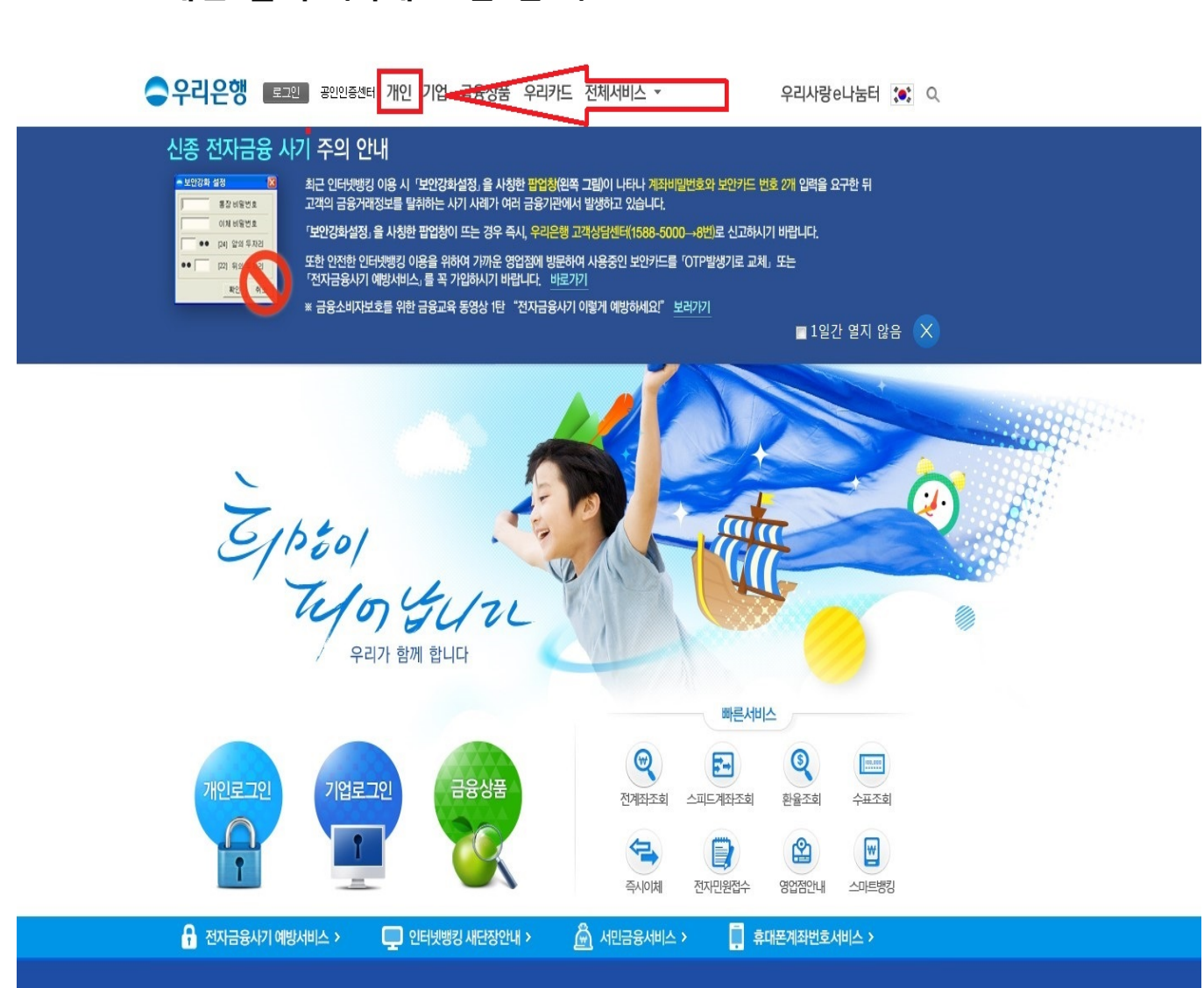

**1. 우리은행 인터넷 홈페이지 접속 <https://www.wooribank.com/>**

**2. "개인 클릭" (아래 그림 참조)**

## **고지내역 및 납부내역 확인방법**

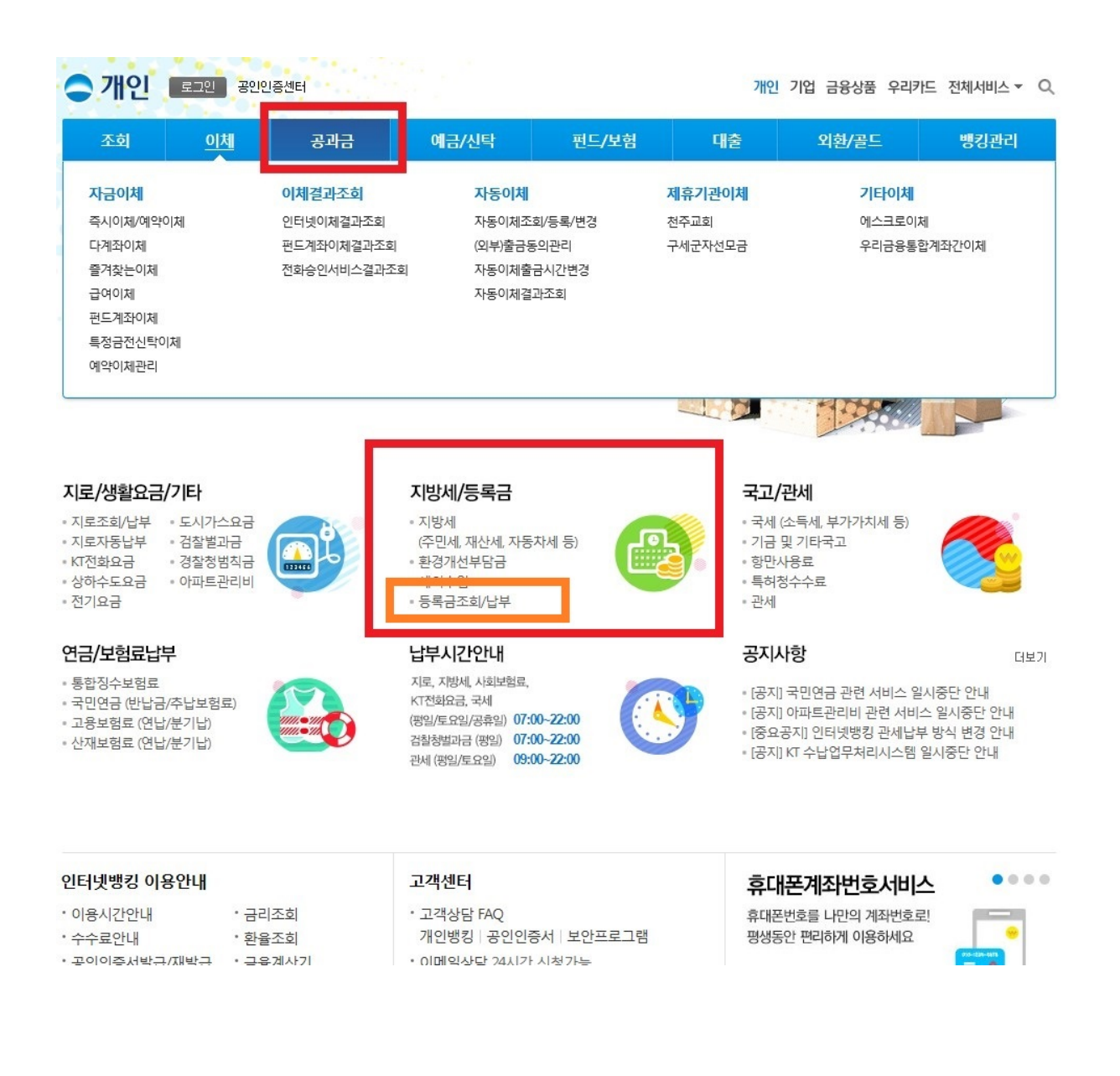

**4. "학교명"에서 한국과학기술원 입력 및 학교조회 클릭 "학번" 에서 해당 학번 입력 후 "조회" 버튼 클릭 (아래 그림 참조)**

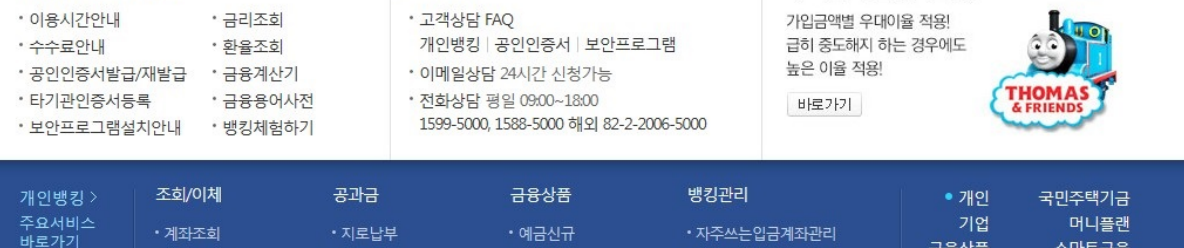

 $\begin{array}{ccccc} 0 & \bullet & 0 & 0 \end{array}$ 

우리토마스정기예금

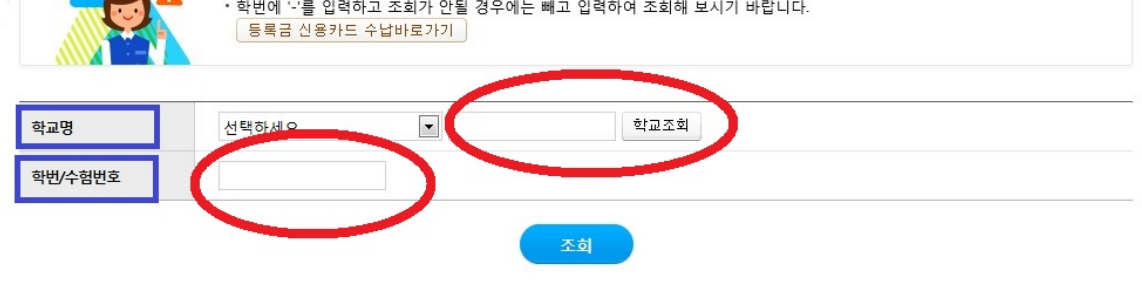

• 학번에 영문자가 있는 경우 대소문자를 확인하시고 입력하시기 바랍니다.

고객센터

## 조회/납부

인터넷뱅킹 이용안내

• 금리조회

• 이용시간안내

 $\Lambda$ 

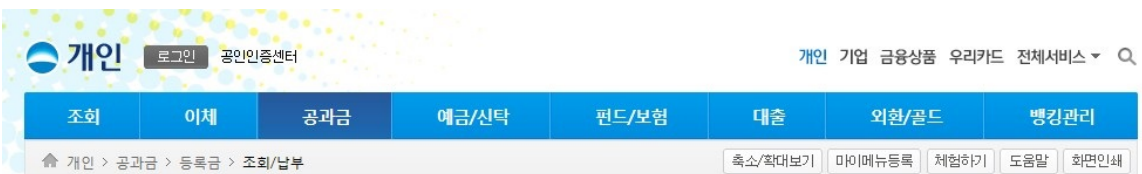